From: Conner, Dede - KDE Division Director
Sent: Tuesday, September 5, 2023 1:58 PM
To: All State KSIS Contacts
Subject: KSIS Notification: Release of Campus.2331 and Campus.2335 Scheduled for September 13

KSIS Contact,

Please be advised that KDE has confirmed the combined release of **Campus.2231 and Campus.2335** to start <u>Wednesday</u>, <u>September 13, at 7:00 p.m., (Central)/ 8:00 p.m. (Eastern)</u>. Infinite Campus will be temporarily unavailable during the update process. Please contact Lisa Keeter or DeDe Conner if you have any questions or concerns about the update schedule.

See the <u>Kentucky 2331 release notes</u> for state specific items and <u>Campus.2331</u> for the full manifest of changes. View the <u>recorded 2331 training session</u> for an overview of the general updates in the release.

See the <u>Kentucky 2335 release notes</u> for state specific items and <u>Campus.2335</u> for the full manifest of changes. A <u>live</u> recording will be available Thursday, September 7, 2023, for an overview of the general updates in the release.

Infinite Campus will be removing all NOLOCK (and its equivalent, READUNCOMMITTED) query hints and READ UNCOMMITTED settings from the Infinite Campus code base in Campus.2331. To mitigate the risk of query result inconsistencies, please be prepared to remove any NOLOCK (and READUNCOMMITTED) query hints from your own custom SQL with the release planned for September 13. See <u>NOLOCK FAQ</u> for more details.

Please share this information with individuals in your district or office as appropriate.

## Thank you!

## Infinite Campus Release Highlights – Campus.2335 Kentucky Specific

| Kentucky Specific |                                                                                                    |
|-------------------|----------------------------------------------------------------------------------------------------|
| Item              | Description                                                                                                    |
| Career Readiness  | The following Career Readiness State Course Codes have been added to the attribute/dictionary in all KY districts and they will be used for alternative diploma students: 600184: Developing Career Options, 600185: Individualized Career Work Experience, 600189: Experience in Workplace Principles, 600190: Developing Leadership Skills.                                                                    |
| Safe Schools      | Behavior Event codes V19 - Hazing 1st Degree, and V20 - Hazing 2nd Degree have been added to the <u>Safe Schools Report</u> and will appear in the SS1: Assault or Violence Sub Report.                                                                                                    |
| Course            | <ul> <li>Course Type options have been modified.</li> <li>Added ABV: Attendance-Based Online/Virtual for use with an online/virtual course that collects daily attendance.</li> <li>Renamed V: Virtual to Online/Virtual for use with an offsite online course.</li> <li>See the Course data standard for additional information.</li> </ul>                                                                     |
| Behavior          | Options in the Drug Type dropdown list for <u>Behavior Management</u> when adding information for Event/Participant Detail have been updated in order to ensure accurate Safe Schools reporting.                                                                                                    |
| Special Education | Updates have been made to the Warning and Error Codes for the <u>IDEA Dec 1 Count Extract</u> .                                                                                                    |
| Special Education | <ul> <li>A few changes have been made for the Special Ed <u>Conference Summary</u>, including:         <ul> <li>the save logic for marking only one checkbox on the IEP</li> <li>Developed/Reviewed/Revised editor has been removed. This editor can now be placed in a Not Needed status.</li> </ul> </li> <li>the Placement Options and Decisions editor can also be placed in a Not Needed status.</li> </ul> |

| Item                    | Description                                                                                       |
|-------------------------|---------------------------------------------------------------------------------------------------|
| Special Education       | The character limits on several fields on the Kentucky Conference Summary and Evaluation          |
|                         | have been removed.                                                                                |
| English Learners        | Updates have been made to some of the Instructional Accommodation titles. Identified              |
|                         | Date, Expected Exit Date, and Home Primary Language fields now auto-populate on the               |
|                         | Program Services Plan for English Learners Form.                                                  |
| KECS LEAD Extract       | New KECS LEAD Extract report have been created to provide immediate feedback on                   |
|                         | Campus data that will be provided to KECS for Local Educator Assignment Data (LEAD)               |
|                         | evaluation. Please assign tool rights to the appropriate staff.                                   |
| Core Product            |                                                                                                   |
| Item                    | Description                                                                                       |
| Calendar – Roll Forward | The <u>Calendar Information</u> editor now shows the Calendar ID value and a Parent Calendar ID   |
| Calendar ID Display     | value. Both of these are read-only fields                                                         |
|                         | • The Calendar ID is for informational purposes only.                                             |
|                         | The Parent Calendar ID displays the identification number of the calendar from which the          |
|                         | calendar was rolled forward. This only displays when the enrollment was created using             |
|                         | the <u>Calendar Wizard</u> to roll calendars forward.                                             |
| Campus Learning –       | Discussions are now fully integrated with curriculum and the stand-alone Discussions tool         |
| Discussions Integrated  | has been removed for teachers and students. To create a discussion, first create an               |
| with Curriculum         | assignment (if scored) or a resource (if not scored) and then add a discussion. Students then     |
|                         | respond to the discussion in Campus Student via the assignment/resource. The Discussions          |
|                         | tool in System Administration is still available for administrators to view all discussions in a  |
|                         | calendar.                                                                                         |
| Campus Instruction –    | The following updates have been made to the Missing Assignments report:                           |
| Missing Assignment      | Clarified the introduction text on the report editor.                                             |
| Report Update           | Updated the report to consider a student's roster Start Date - assignments due prior              |
|                         | to the Start Date are not included in the report.                                                 |
|                         | • Updated logic so that if an assignment's End Date is passed, the student does not               |
|                         | have a score, and the assignment has not been flagged as Turned In, the assignment                |
|                         | is included in the report even if it has not been flagged as Missing.                             |
|                         | Added an option to generate the report with page breaks between students to the                   |
|                         | report editor.                                                                                    |
|                         | <ul> <li>Updated the header on the generated report.</li> </ul>                                   |
| Messenger – Messenger   | A <u>new workflow</u> has been added to allow users to select a messenger recipient and preview   |
| 2.0 Preview/Test        | the message for inbox, email, and text messages. This enhancement will also offer the ability     |
| Messages                | to send test emails and text messages in the context of the recipient. This will allow users to   |
|                         | see how the message will look both in Infinite Campus and send a realistic test message           |
|                         | (including fields/sub-reports) to themselves or other staff members.                              |
| Navigation – New Look   | The following updates have been made to navigating the <u>New Look of Infinite Campus</u> :       |
| of Campus               | A Household ID option has been added to the Household Advanced Search and                         |
|                         | Household ID information now appears to the right of the household name in the                    |
|                         | household title bar.                                                                              |
|                         | • The Household search was failing to show PO Box information in address results.                 |
|                         | This issue was corrected.                                                                         |
|                         | Users can now view their Infinite Campus version and sever name by clicking the                   |
|                         | About Campus SIS button in the User Menu.                                                         |
|                         | • Future household addresses will now show their start date within household search               |
|                         | results.                                                                                          |
|                         | <ul> <li>The Tool search has been updated to now require a search term and results are</li> </ul> |
|                         | now limited to 500 results.                                                                       |
|                         |                                                                                                   |

| Item                             | Description                                                                                                    |
|----------------------------------|----------------------------------------------------------------------------------------------------|
| Scheduling – Scheduling          | <ul> <li>In an effort to improve accessibility, the form focus when first logging into the <u>New</u><br/><u>Look of Infinite Campus</u> has been updated to start at the top of the banner,<br/>ensuring the next tab stop is the skip to Main Content link.</li> <li>Navigational breadcrumbs within the <u>New Look of Infinite Campus</u> have been<br/>updated to inform screen readers they are breadcrumbs instead of a series of links.</li> <li>The following updates have been made to the <u>Scheduling Board</u>:</li> </ul>                                                                                                    |
| Board Updates                    | <ul> <li>The validation for a calendar not having any terms, schedules or periods has been added to the <u>Scheduling Board Trials</u> interface.</li> <li>To assist users with potential schedule loading issues, information banners have been added when there is no staff or courses.</li> <li>Descriptions for available Load Balancing options has been added.</li> <li>The Mark Multiple Terms/Periods Settings option now displays those terms/periods in blue (was previously orange).</li> <li>A new View Setting has been added, called One Section Per Row. When marked, sections that span multiple period schedule (Y axis) or multiple periods (X axis) now display on one line.</li> <li>When the browser window is small enough to trigger a horizontal scroll bar, Staff Planner information now fits into the designated card space.</li> <li>A Feedback button has been added to <u>Scheduling Board</u>, <u>cCourse Planner</u> and <u>Staff Planner</u>. Clicking this takes the user to a Campus Community Forum where ideas, comments, questions, etc. can be posted for future improvements.</li> <li>The Locked Trial Alert message has been modified to let users know that a trial is locked while the save process is in progress.</li> <li>When there are no Lunch options created for the calendar, the Assign Lunch option on the Section Side Panel no longer displays.</li> <li>The available Percentages that displayed on the left side just below the Settings has been moved into a separate Trial Statistics Side Panel, available by clicking the Stats button in the Action row.</li> <li>Navigation information has been added to the Hover options to more clearly indicate that courses, periods, departments, etc. can be right-clicked and can be dragged onto the board.</li> <li>A new Split Cell option has been added to the View Settings Side Panel. When marked for the Course Number in the Section cell has been added to the View Settings Side Panel. When marked for the Course Number and Course Number. Side Number (or any of the selectable values for View Section in the Settings</li></ul> |
| Scheduling Board –               | Removing a teacher from the Assign Teacher dropdown in the <u>Scheduling Board</u> was not                                                                                                    |
| Assign Teacher, Staff<br>History | removing that teacher from the Staff History record. This has been corrected.                                                                                                    |

| Item                         | Description                                                                                                    |
|------------------------------|----------------------------------------------------------------------------------------------------|
| Scheduling Board –           | The Sections side panel in the <u>Scheduling Board</u> now includes the option to assign a Primary                                                                                |
| Primary Teacher,             | Teacher as well as Teacher(s) to the section.                                                                                                    |
| Teacher Selection            |                                                                                                    |
| Walk in Scheduler -          | The Walk-In Scheduler now includes a way to record comments while modifying student                                                                                               |
| Notes                        | schedules. The new Notes option captures specific information about any course changes or                                                                                         |
|                              | other updates to a student's schedule when they are made, instead of the counselor writing                                                                                        |
|                              | them on a separate piece of paper for entry into Campus at a later time.                                                                                                    |
|                              | The Notes editor allows up to 5000 characters of text, and information remains until it is                                                                                        |
|                              | manually removed by user.                                                                                                    |
|                              | This is a simple text box. It is meant to capture key points of a conversation between the                                                                                        |
|                              | student and the counselor when the schedule changes happen.                                                                                                    |
| Ad Hoc Reporting -           | You can now create Templates for Insights visualizations. Templates allow you to modify                                                                                           |
| Student Filtering and        | any and all settings and filters throughout a visualization and save these selected settings as                                                                                   |
| Report Template              | a template. Once saved as a template, anytime you return to the visualization in which they                                                                                       |
| <b>Options Now Available</b> | were created, you can select it and automatically apply all of the template's settings. This                                                                                      |
| for Insights                 | allows for a quick and easy way to modify visualization data to suit your needs and switch                                                                                        |
| Visualizations               | between various templates.                                                                                                    |
|                              | Also, a new Students option has been added. When selected, you can filter chart data based                                                                                        |
|                              | on your Early Warning Watchlist, your Counseling Caseload, and/or a Student Ad Hoc filter.                                                                                        |
|                              | These options can be stacked to further drill down and filter chart data to suit your needs.                                                                                      |
| Campus Student/Parent        | The following improvements have been made to the home screen in <u>Campus</u>                                                                                                    |
| Portal                       | Parent and Campus Student:                                                                                                    |
|                              | • Districts have the option if including custom text at the top of the screen. Text is                                                                                            |
|                              | added in the new Home Screen tool in Portal Preferences and can include text,                                                                                                    |
|                              | links, and images.                                                                                                    |
|                              | Added new items to the data listed for students, including unpaid fees and missing                                                                                                |
|                              | assignments, and notices if the student is not compliant with immunization                                                                                                    |
|                              | requirements or is off-track on their graduation program.                                                                                                    |
|                              | On the right side of the screen, added additional sections below the Inbox:                                                                                                    |
|                              | <ul> <li>Upcoming Dates - lists any Day Events in the next 7 days.</li> </ul>                                                                                                    |
|                              | <ul> <li>Contact List - a new tool that collects all of a student's teachers and lists</li> </ul>                                                                                 |
|                              | their contact phone number and email address.                                                                                                    |
|                              | <ul> <li>Quick Links and Custom Tools - more convenient shortcuts to the same links</li> <li>found in the Mars tool in the Index Custom Tools only display in Computer</li> </ul> |
|                              | found in the More tool in the Index. Custom Tools only display in Campus<br>Parent                                                                                                |
|                              | <ul> <li>Added a section at the bottom of the home screen for non-student users. This</li> </ul>                                                                                  |
|                              | section includes notifications for individuals who are not currently enrolled                                                                                                    |
|                              | students, such as fees for students who have graduated, or a food service account                                                                                                 |
|                              | for a parent. For parents with only one student, this non-student data is shown in                                                                                                |
|                              | the same areas as student fees and food service information.                                                                                                    |
|                              | The details page when a parent clicks on a specific student in the home page has                                                                                                  |
|                              | also been rearranged and improved:                                                                                                    |
|                              | <ul> <li>Added missing assignments information and organized all Assignment information</li> </ul>                                                                                |
|                              | into an ""Assignment: To-Do"" section.                                                                                                    |
|                              | <ul> <li>Recent Updates are now grouped into tabs for simpler viewing.</li> </ul>                                                                                                 |
|                              | Other updates include:                                                                                                    |
|                              | • Students now have the option hide their school picture by clicking the triangle icon                                                                                            |
|                              | next to the picture to collapse it.                                                                                                    |
|                              |                                                                                                    |

| Item                     | Description                                                                                  |
|--------------------------|----------------------------------------------------------------------------------------------|
|                          | <ul> <li>Various other small bug fixes and cosmetic improvements.</li> </ul>                 |
| Grading Setup – Copying  | Logic for copying standard groups has been updated so that 'Copy of' is added at the         |
| Standard Groups          | beginning of the Group Name, but not added to all child standards or child groups.           |
| Special Education – Tool | Special Ed Tool Rights have been updated so users can place an editor in a Not Needed        |
| Rights Fix               | status or Save an editor automatically placing a separate editor in a Not Needed status with |
|                          | just Write rights to Doc Sections.                                                           |

## Lisa Keeter

KSIS Systems Engineer IT Division of School Data Services Office of Education Technology

Phone: (502) 564-2020 Ext. 2462 Email: <u>lisa.keeter@education.ky.gov</u> 300 Sower Blvd., 4NE36 Frankfort, KY 40601

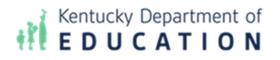

This email may contain confidential data or information and is intended solely for the use of the individual or entity to whom it is addressed. If you are not the named addressee you should not disseminate, distribute, or copy this e-mail, and you are requested to notify the sender immediately.